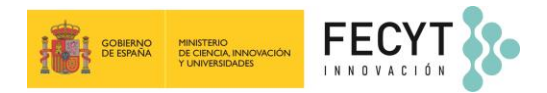

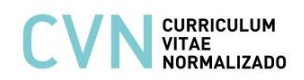

## **¿Cómo genero mi CVA ANECA desde el Editor CVN de FECYT?**

Las siglas **CVA** corresponden a **Curriculum Vitae Abreviado**. El **CVA ANECA** es el modelo de CV que se solicita en la acreditación estatal para el acceso a los cuerpos docentes universitarios (CU y PTU - Programa ACADEMIA) **de la Agencia Nacional de Evaluación de la Calidad y Acreditación (ANECA)**. Esta plantilla normalizada **puede obtenerse a través del Editor de FECYT** [\(http://cvn.fecyt.es/editor\)](http://cvn.fecyt.es/editor) **mediante la opción** "**Formato CVA (ANECA)**". Para generar el CVA ANECA desde la aplicación del Editor CVN hay que seguir los siguientes pasos:

## **1. Incorporar los datos requeridos en CVA (ANECA)**

**El investigador**, durante la introducción de sus méritos curriculares, **debe elegir** el modelo de currículum "**Formato CVA (ANECA)**" disponible **desde el menú principal del Editor CVN**, debajo del acceso a cada uno de los módulos. Cuando pulse en dicho botón **la herramienta visualizará solo los apartados y campos** que puede rellenar **según esta plantilla de CV**.

**El Editor se compone de 8 Módulos y cada uno de ellos dispone de diferentes apartados**. Una vez dentro de la aplicación la manera de visualizar estos apartados es posicionándose en el Módulo que desee y **pulsando** en el **símbolo "+"** que está situado justo debajo del título. A continuación, **se abrirá un desplegable con todos los apartados disponibles**. Deberá seleccionar el pertinente para consignar sus datos. Si una sección ya estuviese cumplimentada con algún ítem se mostrará por defecto en la pantalla.

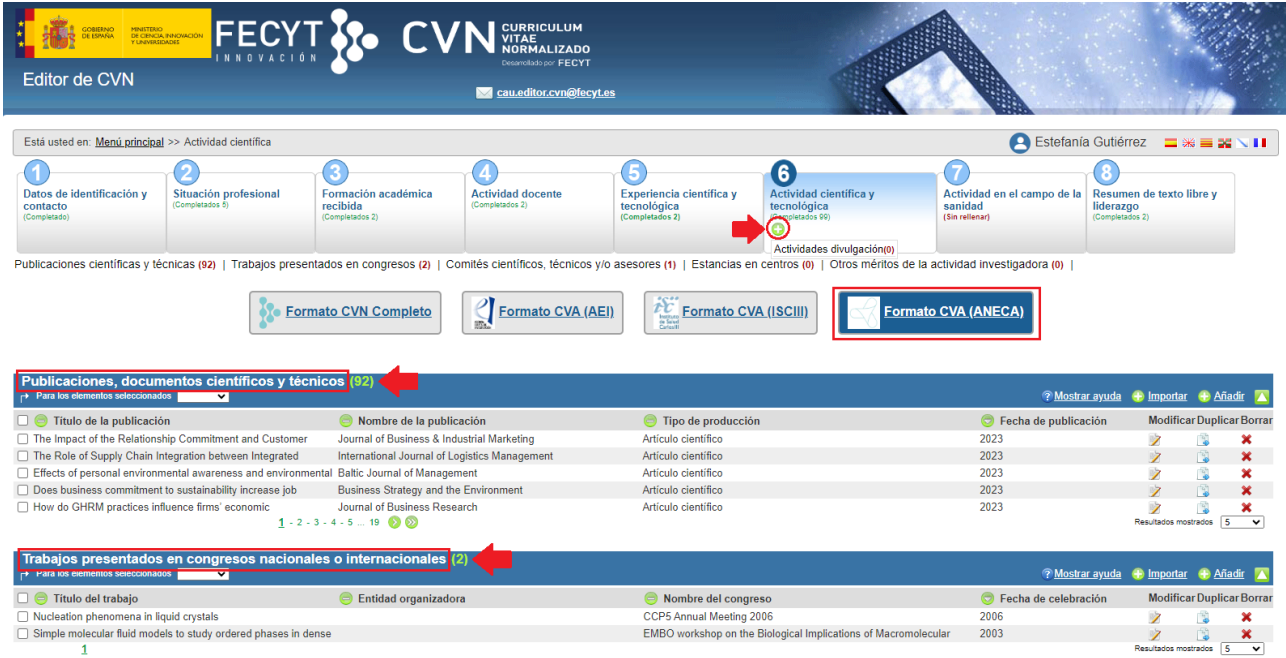

Los **apartados que hay que rellenar para cumplimentar un CVA dentro de CVN** vienen reflejados en la **tabla de correspondencias** (*siguiente página*).

**Para generar su CVA ANECA necesita tener consignados aquellos apartados de CVN que considere oportunos reflejar en su currículo abreviado y que sean requeridos en la actuación de la convocatoria de la ANECA**

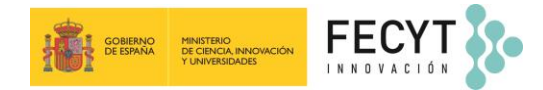

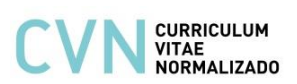

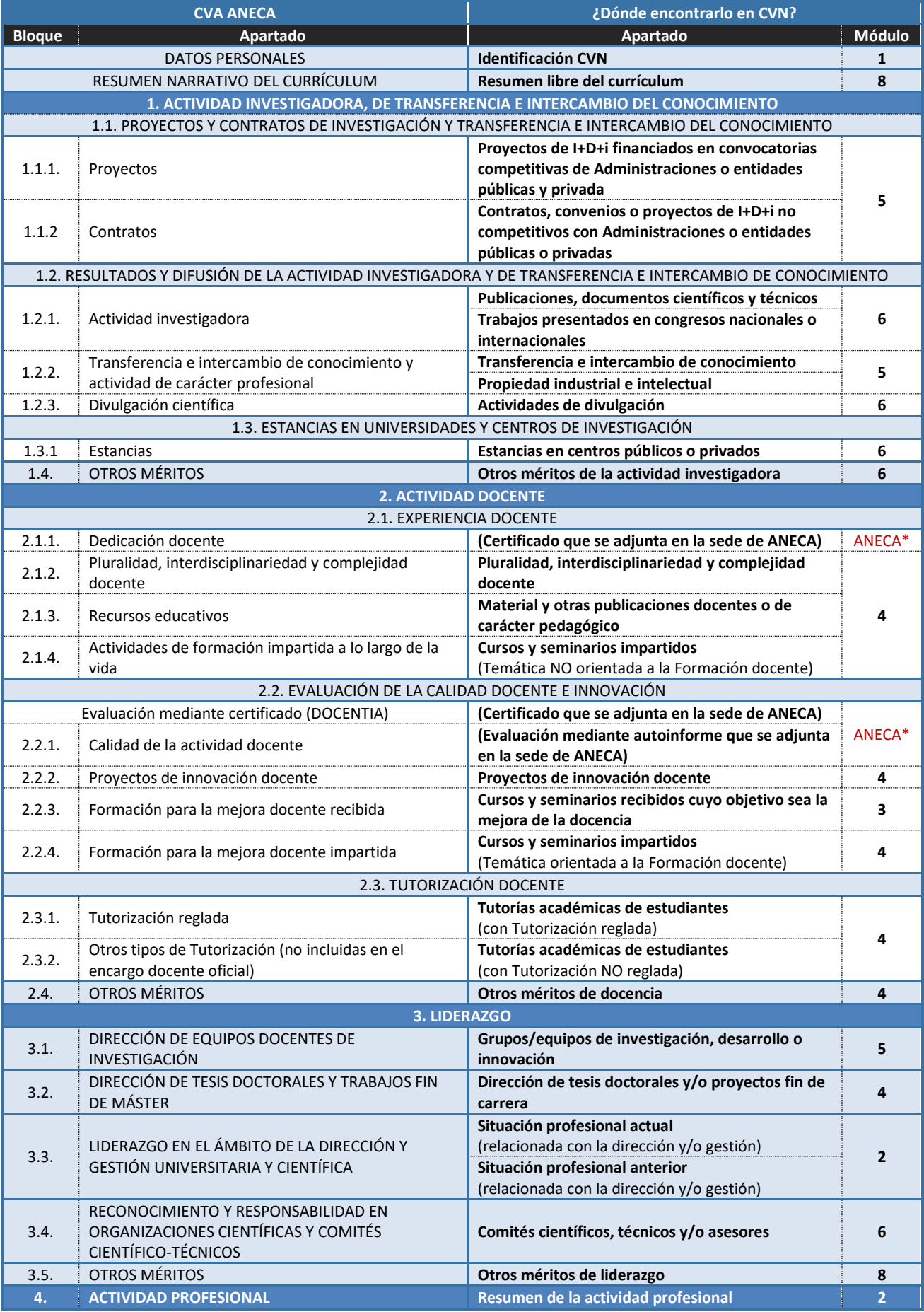

**\* AVISO:** Esta información se referencia en el formato de CVA ANECA generado desde FECYT según documentación entregada en la sede de ANECA

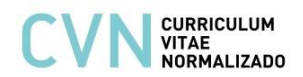

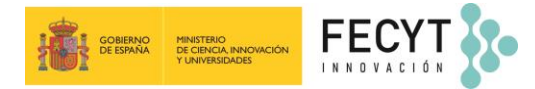

## **2. Generar el formato CVA (ANECA)**

Una vez introducidos todos los méritos requeridos en la convocatoria, para obtener el **formato CVA (ANECA)** debe acceder al "Menú principal" del Editor y, en el bloque de "**Accesos directos**" situado a la derecha de la pantalla, pulsar en el tercer enlace llamado "**Descargar y publicar mi CVN**".

El sistema le abrirá una **nueva página** con el encabezado "**Descargar y hacer público mi CVN**" en la que debe pulsar sobre el botón de "**Generar**", seleccionando previamente la opción de **ABREVIADO (CVA) ANECA**.

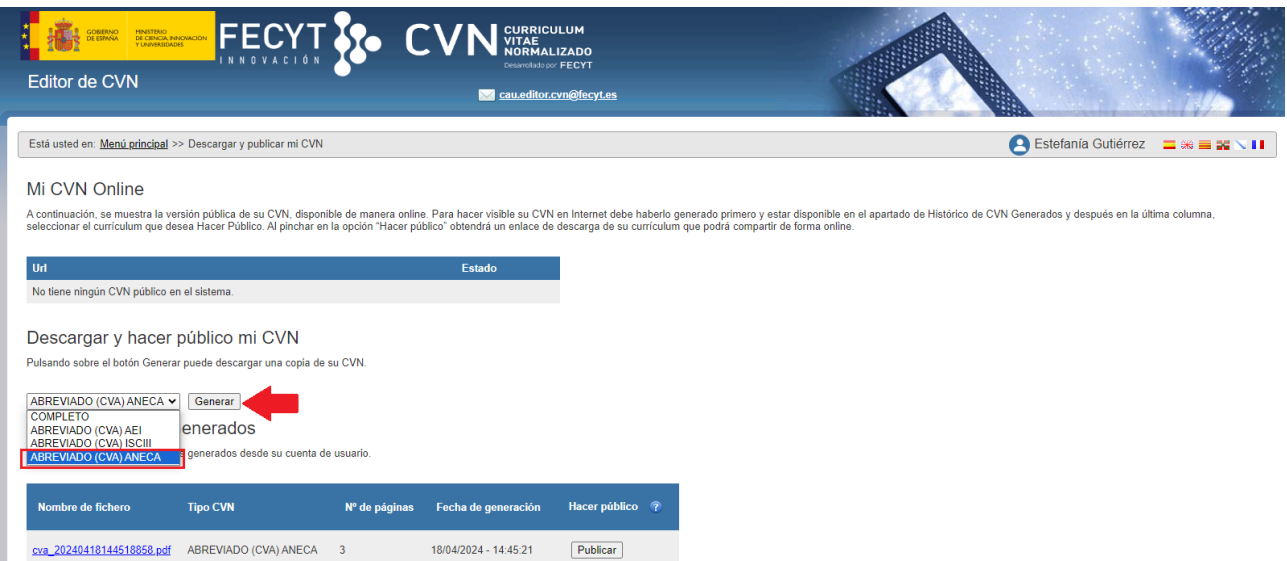

Cuando pulse "**Generar**" le **aparecerán todos los apartados propios del CVA (ANECA) que tenga completados** en su CVN y podrá seleccionar aquellos que desee incluir en su currículum abreviado. **Si** por el contrario **hubiera algún apartado vacío**, este **no se mostrará** en la pantalla de previsualización (de ítems a exportar) hasta que no esté cumplimentado.

**La selección de los apartados a exportar podrá hacerla por hito curricular, pulsando sobre el cajetín dispuesto a la izquierda de cada hito**. También se permite el **filtrado de la información por fecha** para aquellos méritos que se ordenan por este criterio. Para ello, deberá pulsar el **icono** en forma **de filtro** que aparece a la derecha de la pantalla.

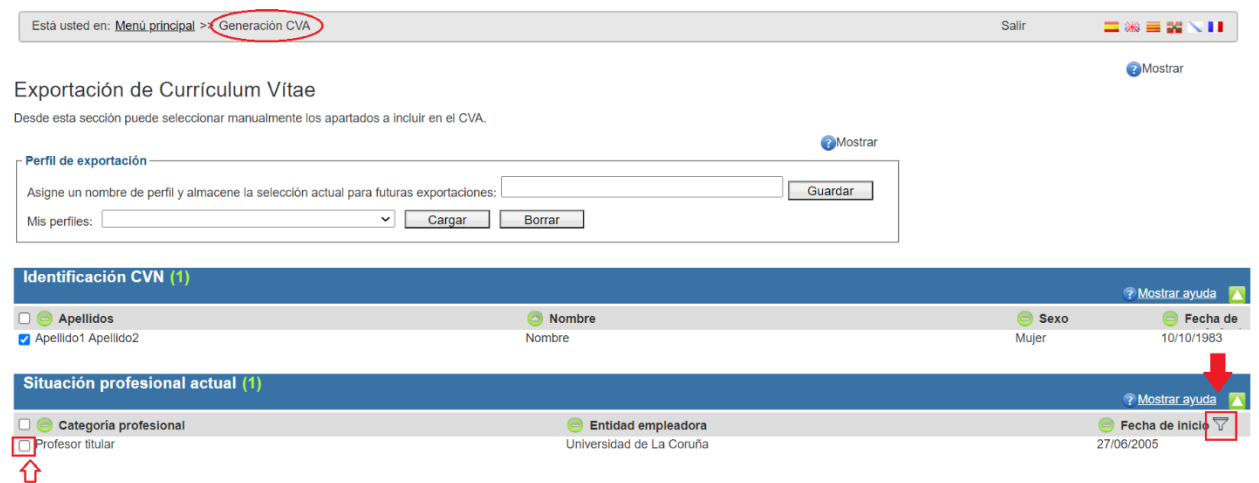

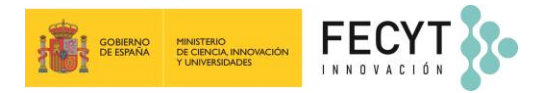

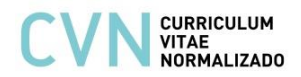

Una vez haya seleccionado todos los campos que desee, **pulse el botón** "**Generar CVA**" **situado al final de la pantalla** para realizar la exportación de los datos seleccionados y descargar así su CVA (ANECA) en formato PDF. **Si** en lugar de generar su CVA reducido **quiere seleccionar todos los campos, pulse en el botón** "**Seleccionar todos**". Si desea volver al menú principal pulse en el botón "Cancelar".

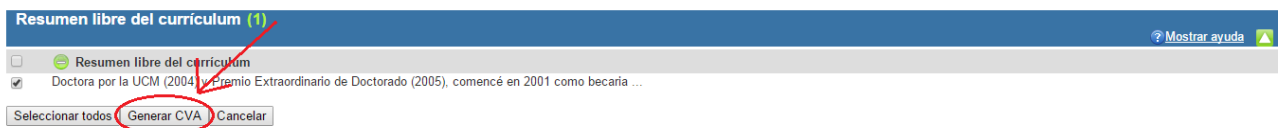

**El sistema generará el CVA (ANECA) en formato PDF** que podrá descargar desde su navegador. El propio fichero PDF del CVA permite ser impreso y adicionalmente dispone de marcadores que facilitan la navegación en pantalla por los distintos apartados.

A su vez, esta **versión electrónica incorpora la tecnología CVA-XML** que posibilita incorporar sus datos curriculares en cualquier aplicación institucional adaptada en la importación o lectura de CVN.

*Más información en* [cau.editor.cvn@fecyt.es](mailto:cau.editor.cvn@fecyt.es)